# Initiate a Private Connection in Basic Mode for Jira Cloud

Last Modified on 03/11/2024 7:23 am EDT

**Note**: For Private Connections:

- an instance you have access to is considered a public side.
- an instance you don't have access to is considered a private side: destination instance.

The main difference between private and public connection types is whether the HTTP/HTTPS requests are initiated from one side or from both sides. In this case, HTTP/HTTPS requests are initiated from the destination's private side only.

## Introduction

Connections in Basic mode have a set of **Sync Rules**, generated by Exalate. You can sync a basic set of issue fields: summary, description, comments, attachments, and issue types.

Note that issue types are mirrored: tasks are synced as tasks, improvements as improvements, and so on. For example, when you sync epic Exalate creates either an issue with the default issue type, if the default issue type is set in the project configuration, or **Task** if not set. This also applies to any other issue type that is not found on the destination side.

All comments are synced as public comments.

**Note**: You cannot modify **Sync Rules** in Basic Mode.

If you want to edit/delete Sync Rules, you must upgrade the connection to Script Mode.

## Initiate a Private Connection from Jira Cloud

1. Navigate to the **Connections** tab in the Exalate console.

Click **Settings** → **Apps** & click **Connections** under the **Exalate** menu.

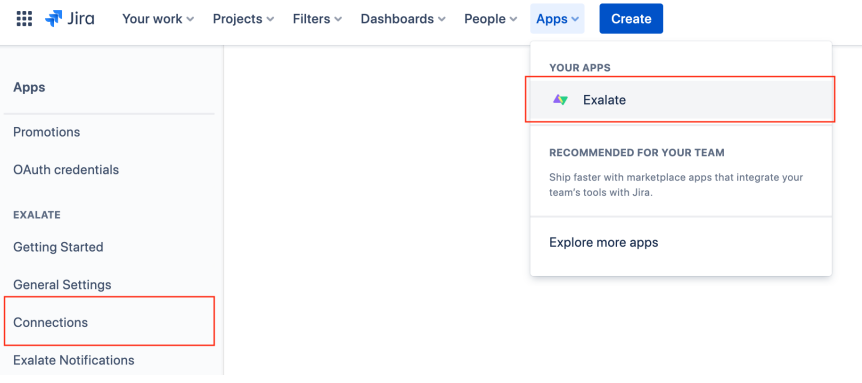

### 2. Click **Initiate Connection**.

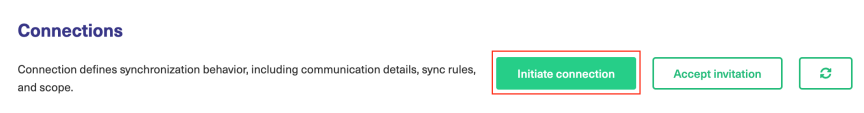

#### 3. Click '**I don't have a URL'**

If the destination instance is in a private network click **I don't have a URL**. Exalate suggests available connection types based on the destination instance's version of Exalate.

- 4. Choose a **Basic c**onnection mode.
- 5. Click **Next.**
- 6. Select a project for the incoming sync

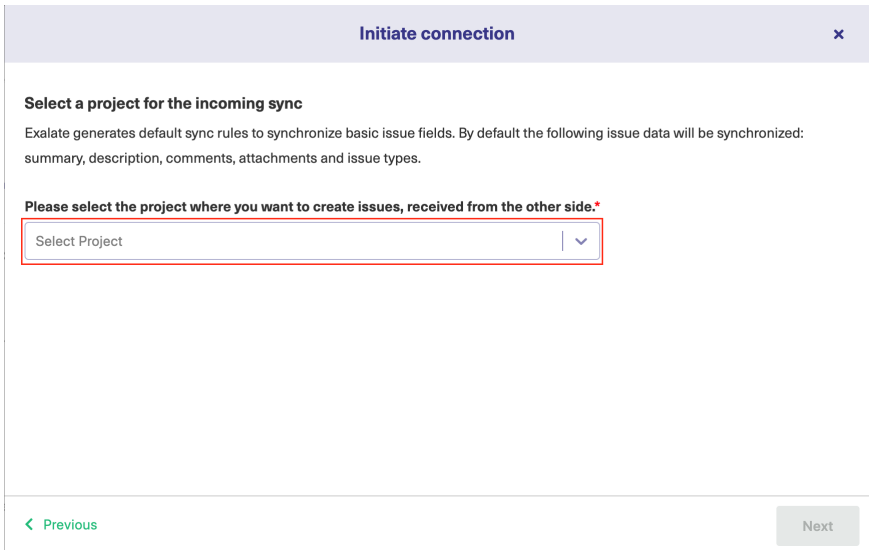

#### 8. Click **Initiate**

**Note**: As this is a Public-Private connection and you don't have admin access to the other side, you can continue to configure on your end and then send an invitation to your partner.

### 9. Click **Copy Invitation Code**

Here you can copy the invitation code and send it over to your partner. The destination side is shown as "unknown" since this is a private side.

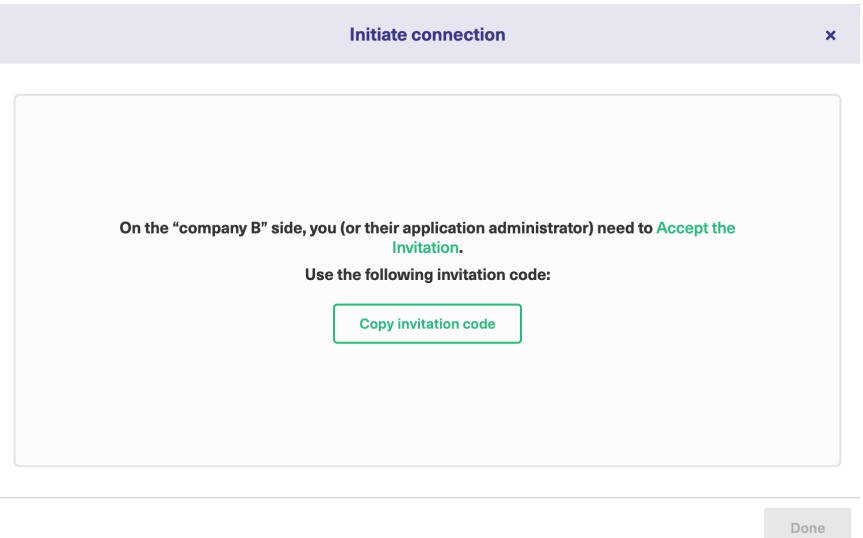

**Note**: When the connection is set up on the Public source side, the Private side administrator should accept the invitation in the Private-Public connection.

To do so, click on the **Accept invitation** button in the **Connections** tab of the Exalate Admin **Product Console and paste the copied invitation code.** [Release](http://docs.exalate.com/docs/release-history) History<sup>7</sup>

[Glossary](http://docs.exalate.com/docs/glossary) <mark>[</mark>2 API [Reference](http://docs.exalate.com/docs/exalate-api-reference-documentation)<sup>[3]</sup> [Security](http://docs.exalate.com/docs/security)<sup>2</sup> Pricing and [Licensing](http://docs.exalate.com/docs/pricing-licensing)  $\Box$ **Resources** [Academy](https://exalate.com/academy)<sup>[2]</sup> [Blog](https://exalate.com/blog) <mark>단</mark> [YouTube](https://www.youtube.com/@exalate-integration) Channel [3] [Ebooks](https://exalate.com/ebooks-and-whitepapers/) **[**<sup>2</sup> **Still need help?** Join our [Community](https://community.exalate.com) [ $\frac{3}{2}$ ] Visit our [Service](https://exalate.atlassian.net/servicedesk/customer/portal/5) Desk [ $\frac{8}{3}$ ] Find a [Partner](https://exalate.com/partners) [2]